**Notice**

## Beyond Technologies LLC.

This is a controlled document. Unauthorized access, copying, replication or usage for a purpose other than for which it is intended, are prohibited. All trademarks that appear in the document have been used for identification purposes only and belong to their respective companies.

## BEYOND TECHNOLOGIES LLC **INDIANA**

Suite 305, 8N 3rd Street, Lafayette, IN 47901

Websit[e: www.beyondintranet.com](http://www.beyondintranet.com/)

Email: contact@beyondintranet.com

## **HR Directory 365 API Permission Approval Guide**

Once you added this solution on your SharePoint environment, you need to approval a couple of APIs permissions.

Open your SharePoint admin center home menu and click on API management under the Advance left menu option to see the currently pending permission requests. Notice that the request for **User.ReadAll** and **User.ReadBasic.All** permission for in Graph API is pending for approval.

Note: Sometimes API Access option may be not visible on your home page, so you must upgrade it or activate the new features in office 365 admin panel.

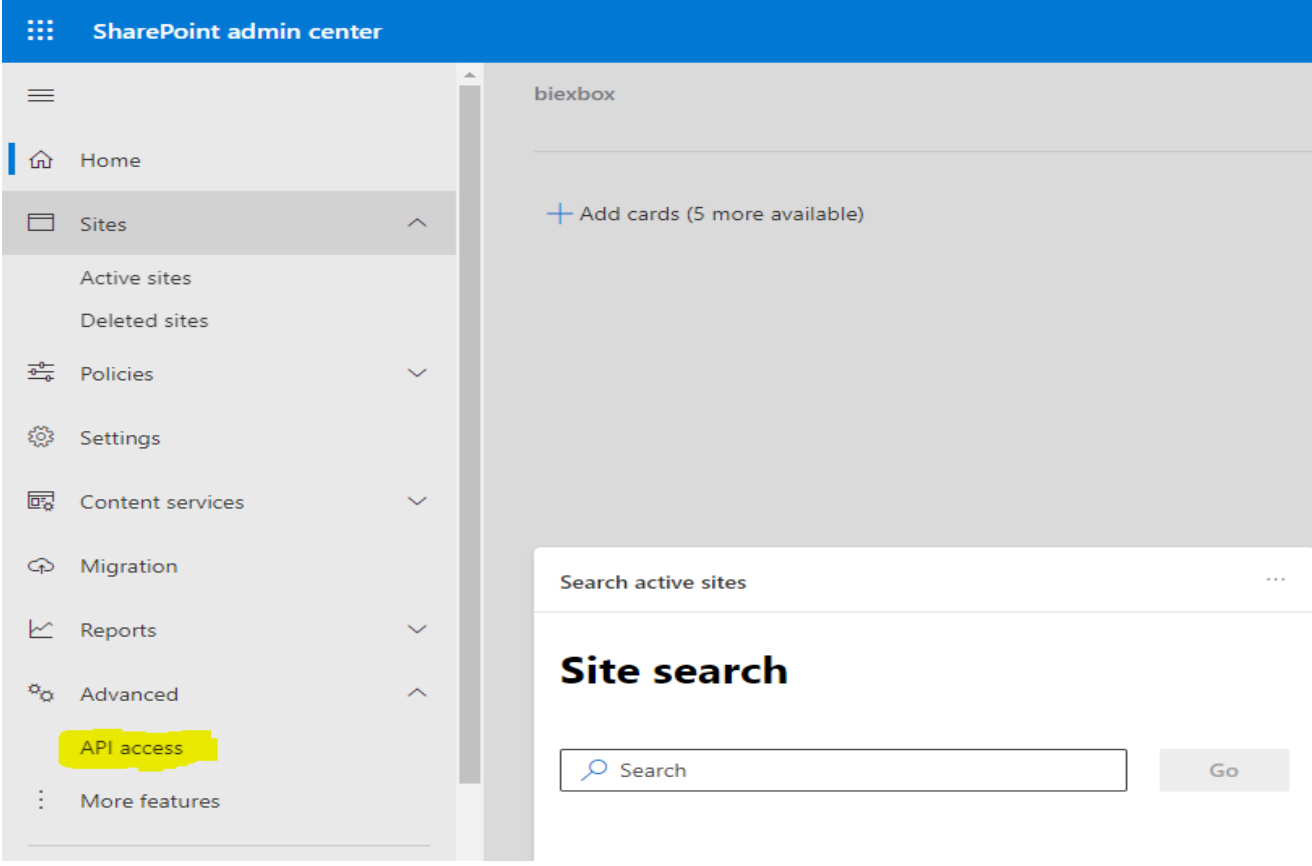

Beyond Technologies LLC

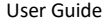

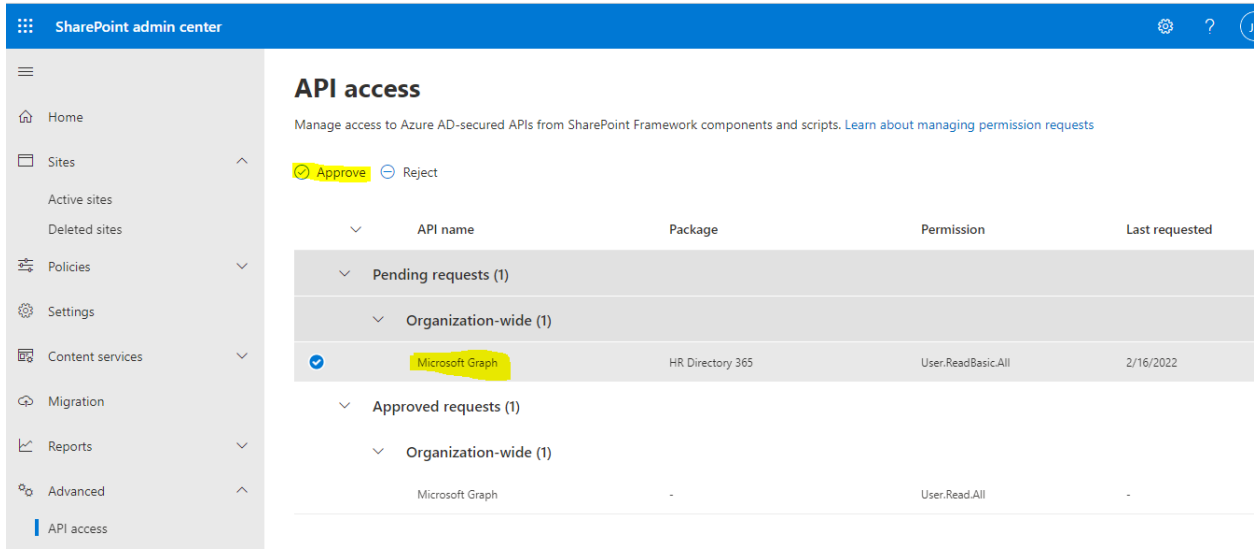

For approving the API Permission, you need the global administrator role on your tenant.